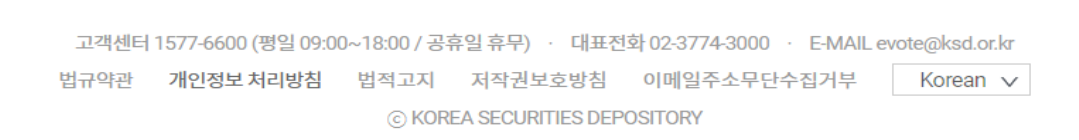

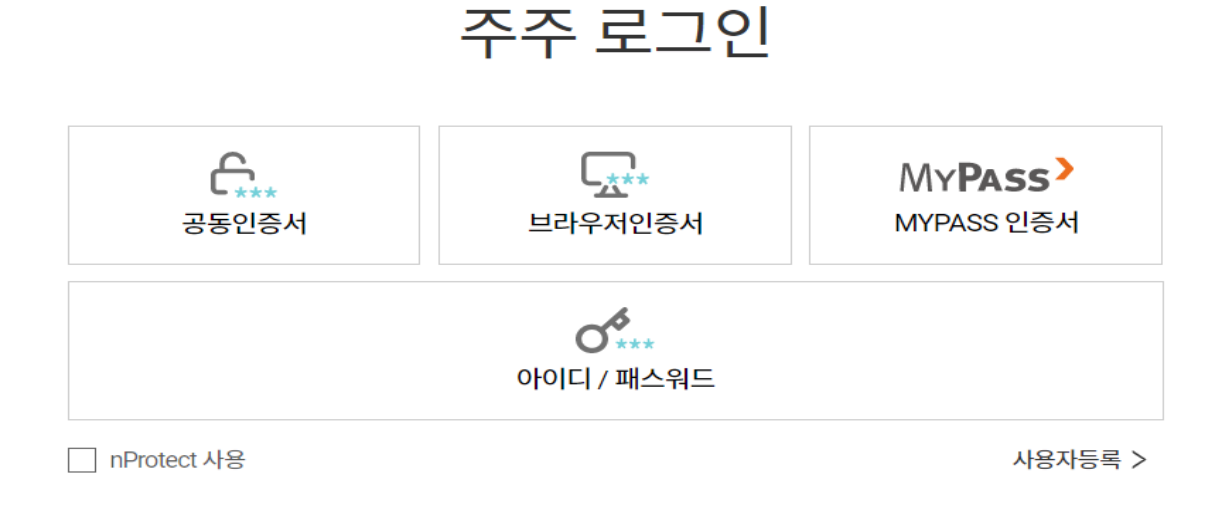

## **2. 본인 인증 절차(증권전용 인증서로 로그인)**

접속 후 주주(상기 화면 빨간 박스) 클릭!

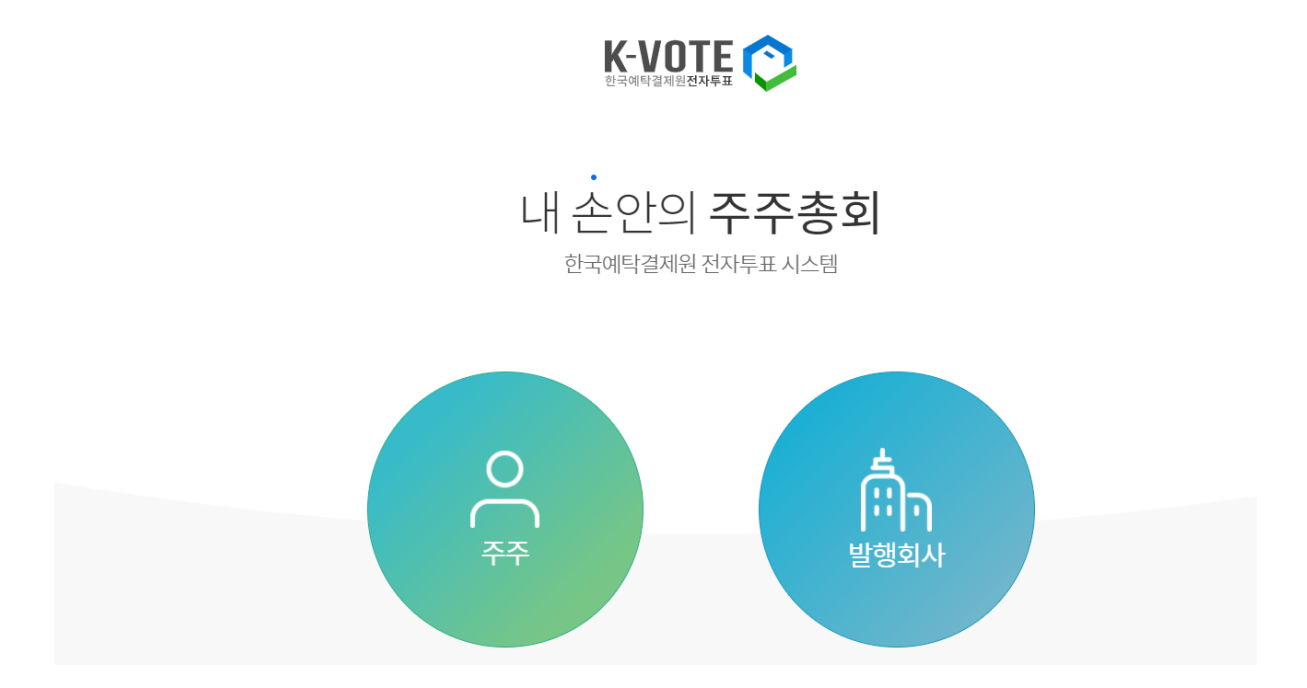

★공시관련 필독★ 위임장용지 및 참고서류 공시 관련 안내사항

**1. [https://evote.ksd.or.kr](https://evote.ksd.or.kr/) 접속**

https://evote.ksd.or.kr/login

**[2021.03 주주총회 전자투표 방법]**

**3. 본인 인증 후 아래의 화면이 나타나며, 본인이 소유한 주식에 대해 전자투표를 실시하는 회사들의 목록이 조회됨.**

K-VOTE<sup>O</sup>

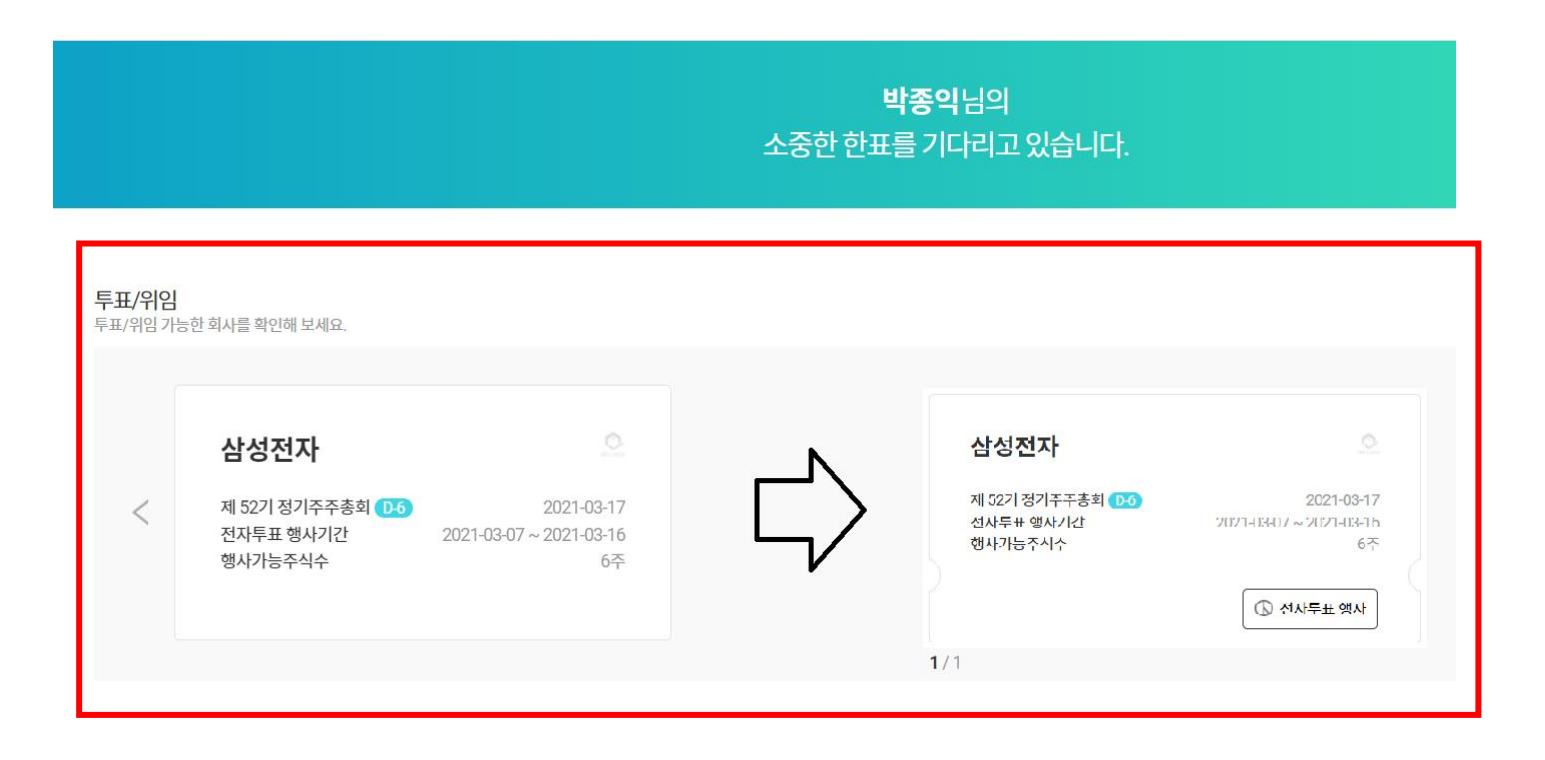

## **4.회사명 확인 후 해당 박스를 한번 클릭하면 전자투표행사 아이콘이 보이면, 클릭하여 의결권 행사 진행**

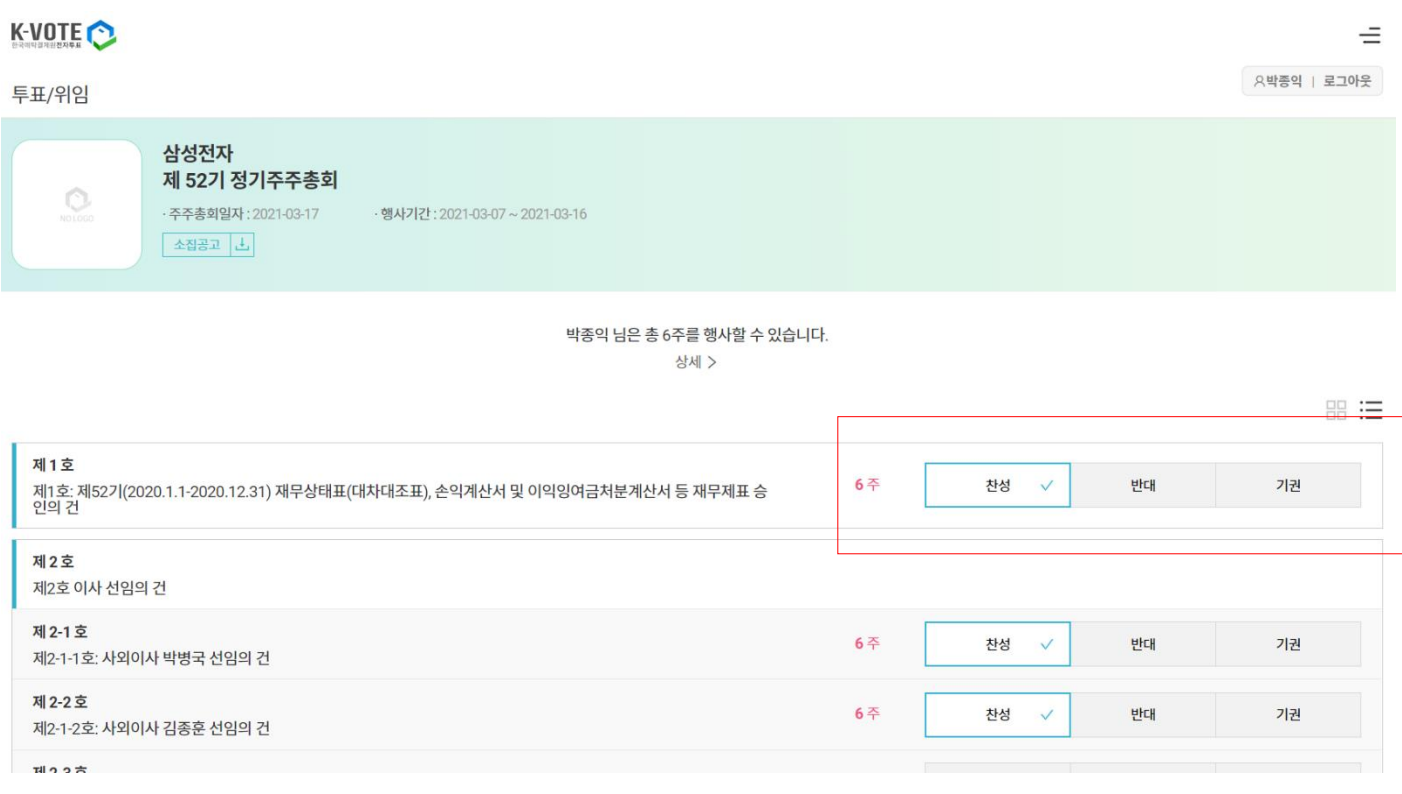

## **5. 주주총회 의안 확인 후 의결권 행사 후 하단에 투표행사 Click!**

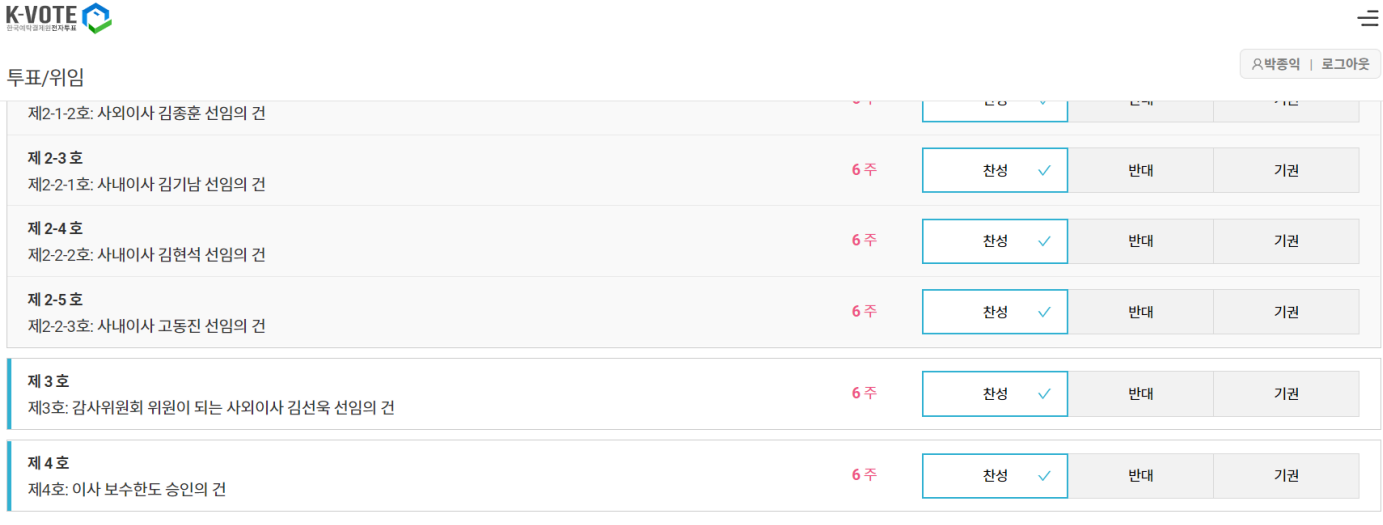

전자투표 행사

## **6. 최종확인을 위해 다시 한번 인증서 로그인하는 절차까지 완료** 하셔야 투표가 종료됩니다.

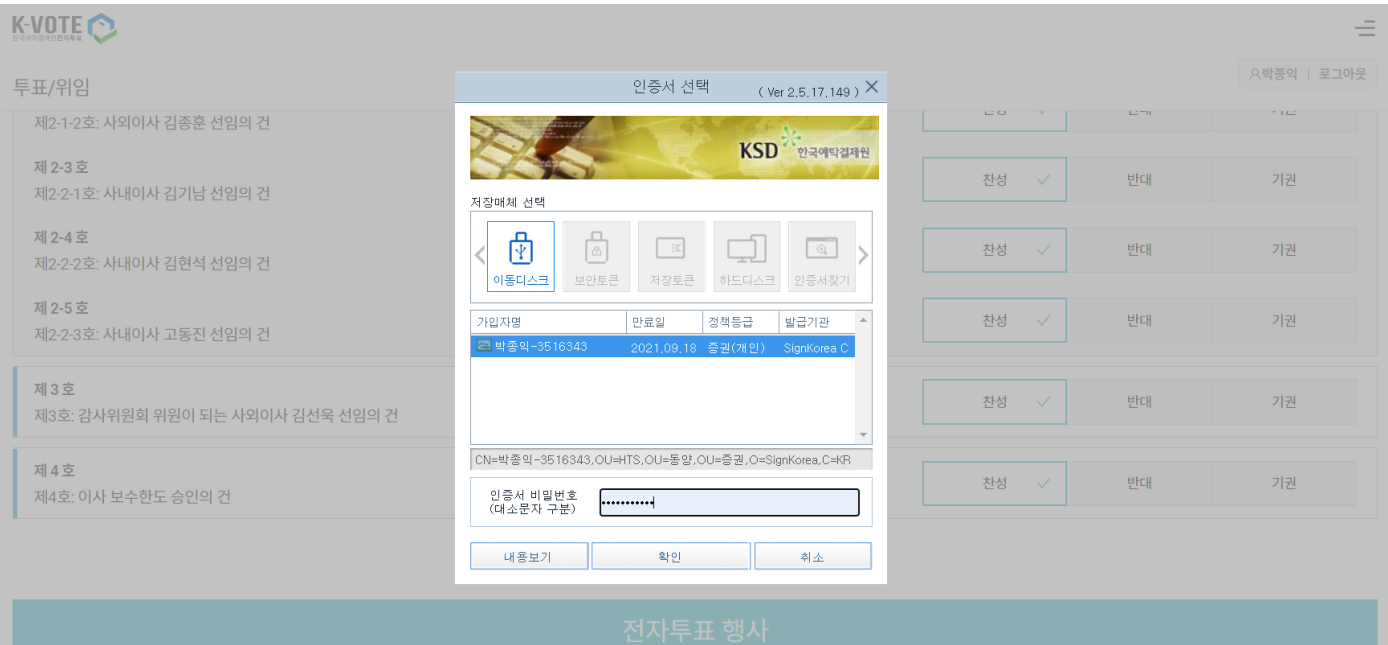